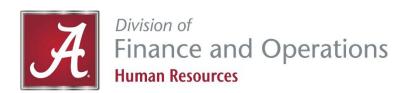

# myBama and Employee Dashboard Instructions

### How to set up a myBama account or reset password

- 1. Go to http://mybama.ua.edu.
- 2. Click "Create your password" or "Reset your password" link in the center gray box.
- 3. Follow the instructions to finish setting up your account and password.
- 4. When prompted for "PIN or Passkey," enter your Birthdate (MMDDYY). If you've been through this password reset process before, you will be prompted to answer your security question instead.
- 5. After you have finished the process and set a password, return to http://mybama.ua.edu and sign in with your username and new password.

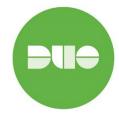

**New Users** will need to set-up DUO before you can access myBama. Click on the Setup DUO link on the myBama home page and follow the instructions.

### How to use the Employee Dashboard

- 1. Go to http://mybama.ua.edu.
- 2. Click on the Employee tab.
- 3. Click on the Employee Dashboard.
- 4. Select one of the options below and continue to Step 5.

# Option 1 Personal Information

- 5. Click on "My Profile" next to your picture.
- Click on the pencil icon, in the right-hand corner, to view/update the following personal Information:
  - Personal Details
  - Email
  - Phone Number
  - Address
  - Emergency Contact
- 7. Click on "Edit", in the right-hand corner, to update:
  - Marital Status
  - Preferred First Name
  - Personal Pronouns
- 8. Select "Add New," in the right-hand corner, to update:
  - Email
  - Phone Number
  - Address
  - Emergency Contact

# Option 2 Direct Deposit

- 5. Click on "Pay Information."
- 6. Click on "Direct Deposit Information."
- 7. Enter the last four digits of your social security number in the "password" box and click "Login."
- 8. Enter banking account information and click "Submit."

# Option 3 Pay Stubs

- 5. Click on "Pay Information."
- 6. Click on "All Pay Stubs."
- 7. Select the year from the drop-down box.
- 8. Click on the "Pay Date" to view.
- If you wish to print the document, click on the Printer Friendly button.

### Option 4

#### W-2

- 5. Click on "Taxes."
- 6. Click on "W2 Wage and Tax Statement."
- 7. Select the Tax Year from the drop-down box.
- 8. Click on Display.
- 9. If you wish to print the document, click on the "Printable W-2" button at the bottom of the screen.

# Option 7 Disability Information

- 5. Go to the "My Activities" box on the right-hand side of the screen.
- 6. Click on "Employee Menu."
- 7. Click on "Disability Information."
- 8. Click on "Disability Self-Identification Form."
- 9. Enter the required information.
- 10. Click "Submit."

### Option 11

## Intellectual Property Agreement (IPA)

- 5. Go to the "My Activities" box on the right-hand side of the screen.
- 6. Click on "Intellectual Property Agreement."
- 7. Read the screen carefully.
- 8. Enter the required information.
- 9. Click "Submit."

#### Option 5 W-4

- 5. Click on "Taxes."
- Click on "W-4 Employee's Withholding Allowance Certificate."
- 7. If you wish to print your current W-4, select "Print W4."
- 8. If you wish to update your tax information, click on "Click here to UPDATE your Tax Information."
- 9. Enter information in required fields.
- 10. Click "Submit."

### Option 8

### **Veterans Information**

- 5. Go to the "My Activities" box on the right-hand side of the screen.
- 6. Click on "Employee Menu."
- 7. Click on "Veterans Information."
- 8. Click on "Veteran Self-Identification Form."
- 9. Enter the appropriate information.
- 10. Click "Submit."

#### Option 6

#### A-4

- 5. Click on "Taxes."
- Click on "A4 State Tax Exemptions or Allowances."
- If you wish to print your current A-4, click "Print A4."
- If you wish to update your A-4, click on "Click here to UPDATE your Tax Information."
- 9. Enter information in required fields.
- 10. Click "Submit."

#### Option 9

### **Employee Acknowledgement Form**

- 5. Go to the "My Activities" box on the right-hand side of the screen.
- Click on "Employee Acknowledgement Form."
- 7. Read the screen carefully.
- B. Enter the required information.
- 9. Click "Submit."

### **Questions?**

Contact the HR Service Center at (205) 348-7732 or <a href="mailto:https://mex.edu.ncbi.nlm.new.edu">https://mex.edu.ncbi.nlm.new.edu.ncbi.nlm.new.edu.ncbi.nlm